Instructions for first time login to Percipio:

- 1. Visit **[Percipio](https://umsystem.percipio.com/)**.
- 2. Login with your university Single Sign-on (SSO).
	- a. First time users will need to select their topics of interest. These can be changed at any time; however, one must be selected to move forward with the login process.
- 3. If you are unable to login using your SSO and current password, please use the following link to reset your password and then try to login to Percipio:
	- a. Reset your single sign on (SSO) password: <https://passwordreset.microsoftonline.com/>
- 4. Mandatory Compliance Trainings should be available on your home screen. Select the "Launch Compliance Training" button under the "My Assignments" header.

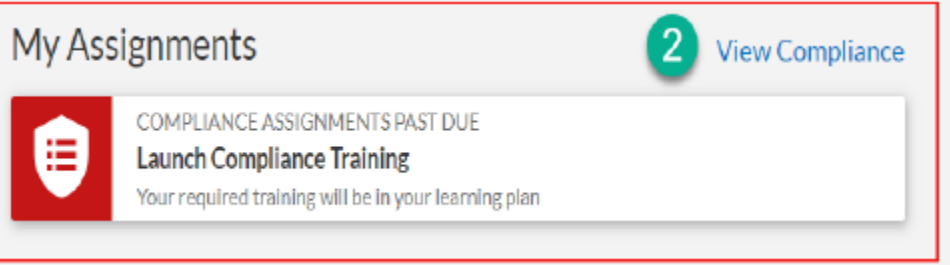

a. The Compliance Trainings can also be found by selecting your name in the upper right-hand corner and then selecting "compliance" from the drop-down menu.